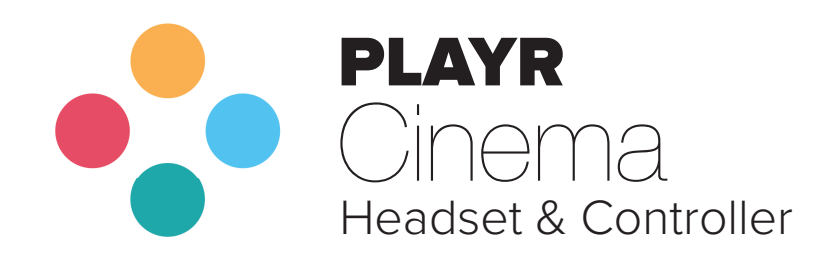

User Manual

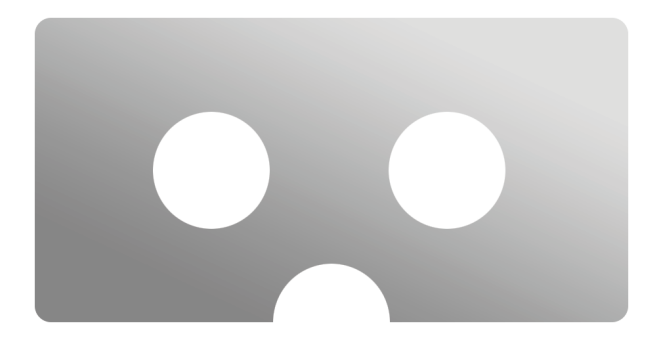

# **Playr Cinema User Manual**

©2020 Playr Inc.

#### **General Controls:**

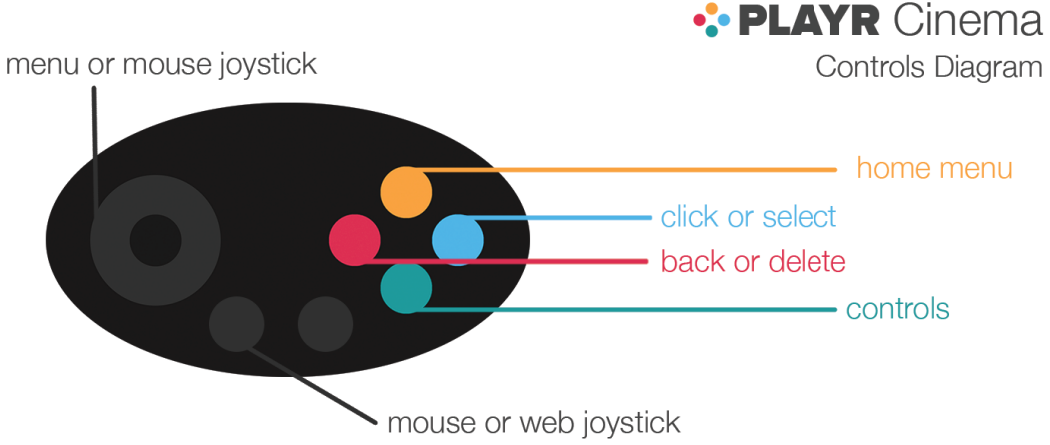

Playr Cinema is controlled using a wireless game controller. A minimum of one joystick is required, and up to three can be used to control Cinema. The top-left joystick is the main control for selecting menu items and other controls. The bottom-left joystick is used to control the mouse cursor in the web browser.

There are four buttons used in Playr Cinema. The top-most button is the main menu button. This button exits any content and returns you to the home menu in Cinema. The left button is used as the back button. Press the back button to return to any previous screen. Additionally, the back button is used as the backspace button when editing text in Web with the Cinema keyboard.

The right button is the confirm button. This button is used to select and confirm menu items. Additionally, this button is used to click the cursor in the web browser. The bottom button is the controls button. Pressing this button shows the controls for the current Cinema content. Pressing this button during a video shows the media controls, while pressing this button in the web browser will show the web controls.

## **Connecting and Maintaining your Playr Controller:**

The Playr Controller is powered by two (AAA) batteries. Take these out of the plastic bag, and insert them into the controller.

Hold down the power button on the Playr Controller until the blue light flashes. Open the Settings app on your iOS device. Tap on bluetooth settings to search for the controller. Wait a moment for your device to find the controller. The controller should appear as (VR BOX).

Press (@ and B) buttons together to activate Playr Joystick mode. This controller mode works as the controller for Playr Games and Playr Cinema. Unlike the normal game controller, once you open Playr or Playr Cinema, tap on the main buttons: (A), (B), (C), or (D) to activate the controller. Press the buttons a few times if it does not appear at first. Each time you power on this controller, press (@ and B) together to enable Playr Game Mode. Each time you open Playr, tap the controller button, then press a button on your controller to activate it in Playr. When typing text on your iOS keyboard, you will need to turn off the Playr Controller because it doubles as a keyboard.

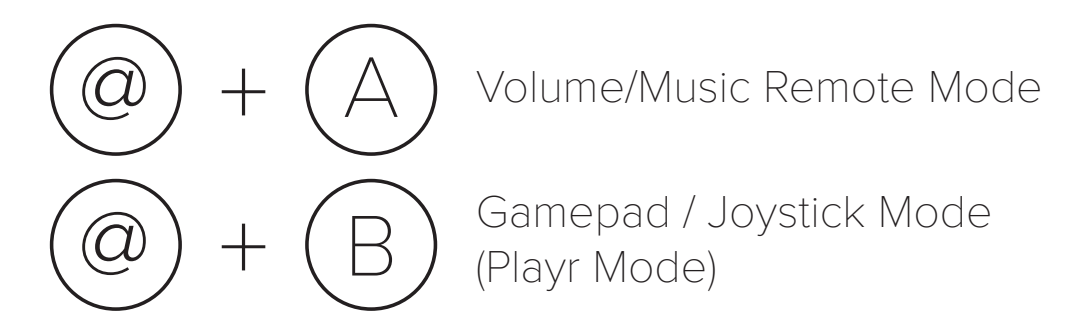

# **Playr Controller Troubleshooting**

#### **Cannot see controller in Bluetooth settings:**

Turn your controller off by holding in the power button. Turn the controller back on, and look for a blinking light to indicate it is ready to pair. Turn your iOS device's Bluetooth off, and turn it back on. Wait a moment, and hopefully the controller should be listed. If this does not work, remove and insert the batteries from the controller. Turn the controller back on to pair.

## **Controller not working in Playr:**

Make sure your controller is connected to your iOS device in the Bluetooth settings. Press the (@ and B) keys to enable Playr Mode. Open the Playr app, tap on the top-left controller button to list controllers, and press the (A), (B), (C), or (D) button a few times, and look for the controller to appear.

## **Controller not connecting in iOS settings:**

Go into the iOS Bluetooth settings, and click on the information button next to the name of your controller. Click on the Forget This Device button. Then, turn the controller off and back on. Try connecting again by tapping on the controller.

Press (@ and B) buttons together to activate Playr Joystick mode. This controller mode works as the controller for Playr Games and Playr Cinema. Unlike the normal game controller, once you open Playr or Playr Cinema, tap on the main buttons: (A), (B), (C), or (D) to activate the controller. Press the buttons a few times if it does not appear at first. Each time you power on this controller, press (@ and B) together to enable Playr Game Mode. Each time you open Playr, tap the controller button, then press a button on your controller to activate it in Playr. When typing text on your iOS keyboard, you will need to turn off the Playr Controller because it doubles as a keyboard.

# **Calibration**

The first step to using Playr Cinema is to make sure you have calibrated the app to work with your headset properly. Most Cinema-compatible headsets come with sliders to adjust the lenses, focus, and other details. It is recommended to keep all of these dials at the original positions.

Below is a diagram of the original positions to help align the headset.

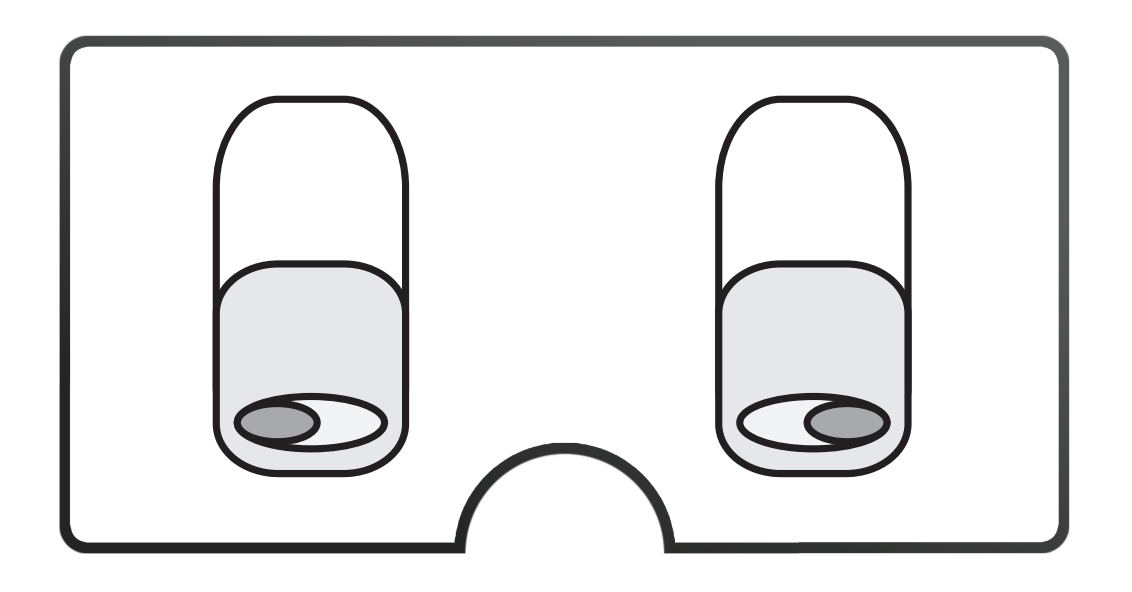

Cinema provides an interface to digitally calibrate your experience. Different screen sizes will require different calibration profiles. Luckily, Cinema has many pre-defined profiles that should fit your device perfectly. All calibration options in Cinema can be adjusted by pressing the up and down buttons on the controller.

Cinema Calibration provides three different tools: Scale, Lens Offset, and Vertical Offset.

Scale is used to increase and decrease the size of the display. By scaling the Cinema display, the display can range from a small, bordered window to a full-field-of-view experience.

Offset is used to adjust the horizontal focus of the Cinema experience. On larger screens, you may need to decrease the offset, while on smaller screens, you may need to increase the offset. If the Cinema display looks blurry at all, it is highly recommended to adjust the offset until the display has a clear picture.

Vertical offset is a calibration feature used to adjust the viewable screen up or down.

From the Cinema experience, just select Calibration from the main menu to easily calibrate the display. Additionally, from within Cinema settings, all calibration parameters can be manually adjusted numerically, and calibration profiles can be saved and loaded for later.

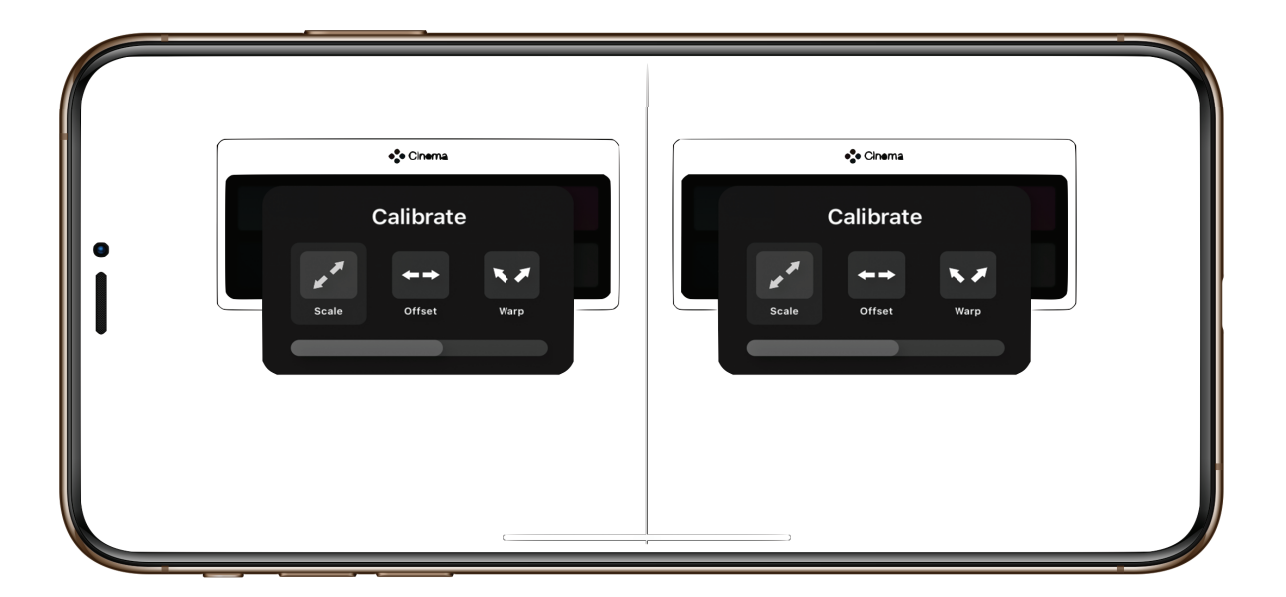

#### **Web**

Playr Cinema has a built-in web browser. This web browser is made to explore all multimedia content on the Internet. Cinema Web has all of the features a typical web browser has, ranging from history, bookmarks, and other features.

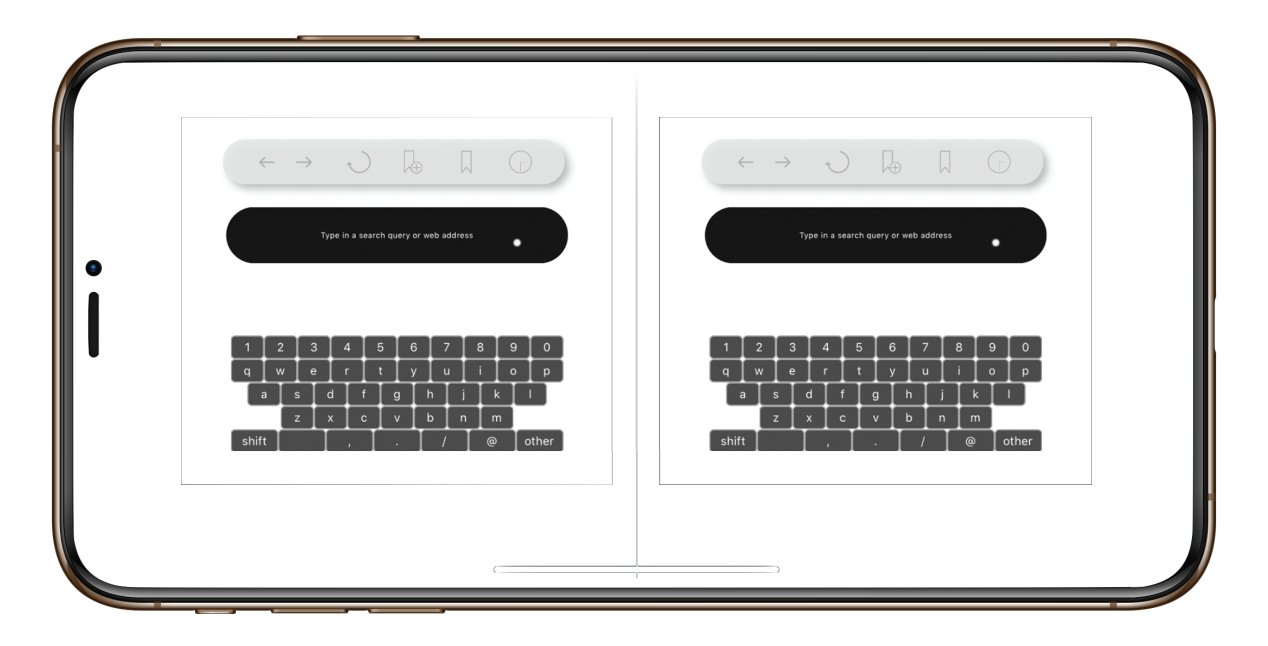

When opening Cinema Web, the first thing that appears is a keyboard, mouse cursor, and address bar. Use the bottom-left joystick to move the mouse around the Cinema screen. Press the right action button on the controller to click.

To type, move the mouse cursor over the key you want on the virtual keyboard. Move the mouse around, and click on each key to type in a search query or web address. After you have decided where you would like to navigate, press the bottom action button, and the web page will load.

At any time in web browsing, press the bottom action button to show the web tools. The web tools have buttons for navigating back a page, navigating forward a page, listing/selecting bookmarks, listing/selecting history, refreshing/cancelling the page, and adding new bookmarks from within the Cinema experience.

To watch video online, go to any website that plays video. Navigate to the video you would like to play, and Playr Cinema will either play the video directly on the page or open the video in the Cinema Video Player.

Most of the Internet can be cleanly navigated through the Playr Cinema Web Browser. The browser can be used for almost anything a computer would be used for ranging from reading online news/blogs to checking email to watching online TV, Movies, and other Web-Video Content.

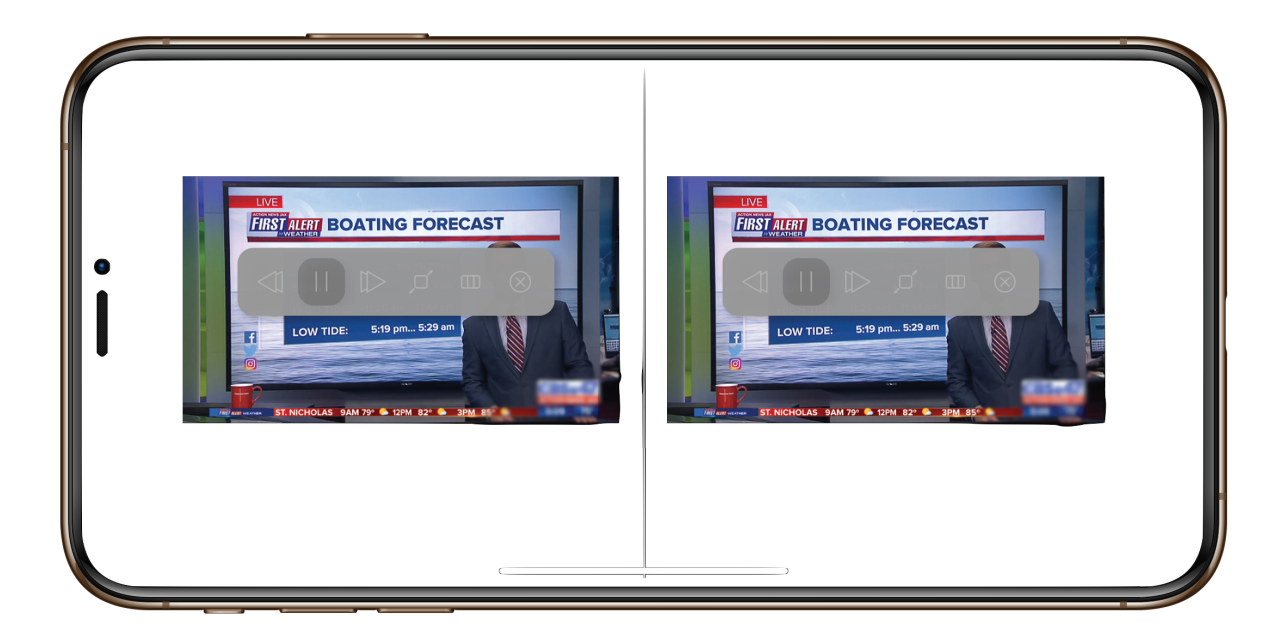

# **Media Controls**

When playing any video content in Playr Cinema, pressing the bottom action button will display a set of media controls. All videos have a play/pause control, as well as scale controls, calibration controls, and the feature of skipping forward or back.

In Cinema TV, the skip forward and back buttons are used to go up and down channels, while in web video and offline video, the skip buttons are used to jump behind and ahead 30 seconds.

# **TV**

Playr Cinema supports digital IPTV streaming. There are thousands of live television stations around the world which provide an IPTV-accessible streams. There are many public access and free-to-air streams which are supported in Playr Cinema. Additionally, there are IPTV service providers which can be paired into Playr Cinema.

To add live television streams and populate the TV Guide in Playr Cinema, add streams manually by URL, or add playlists of streams through an m3u or m3u8 file.

M3U and M3U8 files can be found in many places online. Try doing a quick Internet search for IPTV playlist files to learn more.

Once you have found some playlist files, upload these files into the Files section of Playr Cinema Settings. Then, click on the TV settings within Cinema. From here, the playlist files will be processed, channels scanned, and all of the TV streams will be available to watch within Cinema.

Additionally, any live Internet stream can easily be added into Playr Cinema TV. Just go to TV settings in Cinema, and add a custom stream URL. Custom stream URLs can range from webcams to street cameras to surveillance cameras.

# **Video**

Playr Cinema supports watching offline video in any format. For long plane rides or road trips, it's great to have offline video. It is even better to have that video available in an immersive, cinematic experience.

To get started with Cinema Video, upload video files from any computer into Playr Cinema using the Cinema file manager. M4V, MP4, AVI, MKV, WMV, and many other formats are instantly compatible right out of the box.

All video files added through the Cinema File manager instantly become available to watch in the videos section of Cinema. Videos can be browsed in a grid view or list view. Additionally, you can organize you videos into folders, and they can be sorted with a variety of options.

Simply, click on a video to open it in Cinema. Use the media controls to have a non-interrupted experience while watching videos.

# **Photos**

All photos available on your iOS gallery offline or in iCloud are available to view in Cinema. Simply grant Cinema permission to access your photos, and they will be organized into times and locations to navigate in Cinema

Swipe left and right through your photos in a high-quality, fullscreen, experience. It feels just like looking through the viewfinder of a camera. Additionally, use the controller to zoom into photos and pan around.

### **Music**

Playr Cinema supports playing music in the background of the experience. If you would like to browse the web, browse photos, or look at other content in Cinema with background music, open Music in Playr Cinema, and a remote is provided to play and control the music in the background of Cinema.

This music comes from both your offline music library and Apple Music. Use the media controls to skip forward/back on songs, play/pause the media, and control the volume.

Additionally, you can make playlists in Cinema Music Settings, and these playlists can be selected from within the Cinema music app, so you can change your music without taking off the headset.

#### **Games**

Playr Cinema is compatible with some games in Playr. Download Playr on the App Store to play games in Cinema. With Playr, you can create and customize mini-games, which can be opened in Cinema.

Save a game as a project in Playr to make it available in Cinema. Additionally, any compatible games you download in Playr will be made available in Cinema.

## **File Management**

Playr Cinema has an advanced file manager, which lets you add media from many different sources. You can list and manage all files stored in Cinema through the Cinema File Browser. To add files into Cinema, there are multiple sources.

## **Download Files from Web Browser**

From within Playr Cinema, there is a full-featured web browser with a multiple-thread download manager. Download files, videos, and other content all from within the app. Download multiple items at once into Cinema and watch the download progress from within the app.

# **Files through Web Transfer**

Playr Cinema has a built in Web Server. You can open a link in a web browser on any computer, and you can upload files from this computer into Cinema. This is done by using the web transfer tool in Cinema. Simply open this setting, and type the IP Address / URL into the web browser of any computer. Additionally, you can use a button to message this link to a computer or other device. Just select any files or videos on your computer, and they will upload through the web browser into Cinema and instantly become playable.

# **Files through iTunes**

Plug your iOS device into any computer with the latest version of iTunes, and you can quickly copy videos and other files into Cinema using the iTunes File Sharing feature.

# **Extras**

For extra information on Playr Cinema, like updates, new features, and extra settings, please visit http://playrcinema.com.

### **Legal**

The four-color Playr logo is a trademark of Playr Inc., registered in the U.S. Apple, iPhone, and iPod touch are trademarks of Apple Inc., registered in the U.S. and other countries. iOS is a registered trademark of Cisco in the U.S. and other countries and is used under license. All rights reserved. All other trademarks are the property of their respective owners.

#### **Playr products covered in this user manual**

- Playr Cinema Headset P-C001
- Playr Cinema Controller P-CC01
- Playr Cinema for iOS

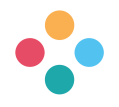

Playr Inc. 1301 Hornyak Dr. Aliquippa, PA 15001 United States of America

https://playr.app http://playrcinema.com http://playrmedia.com

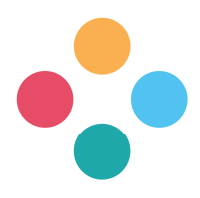